# 在Cisco Unified SIP Proxy(CUSP)中啟用和收集 跟蹤日誌

## 目錄

簡介 啟用跟蹤日誌 在GUI上 在CLI上 跟蹤日誌收集 在GUI上 在CLI上 從公共檔案系統(PFS) SIP訊息記錄 日誌儲存資訊 CUSP 9.0及更高版本 低於9.0的CUSP版本 CUSP版本10.2.1上的日誌收集 相關資訊

# 簡介

本檔案介紹Cisco Unified SIP Proxy(CUSP)中用於啟用和收集跟蹤日誌的各種選項。可以從GUI或 CLI啟用和收集跟蹤。本檔案將詳細解釋每個程式。

# 啟用跟蹤日誌

### 在GUI上

- 1. 登入到CUSP GUI(http://<CUSP Module的IP地址>/)。
- 2. 導覽至Troubleshoot < Traces。

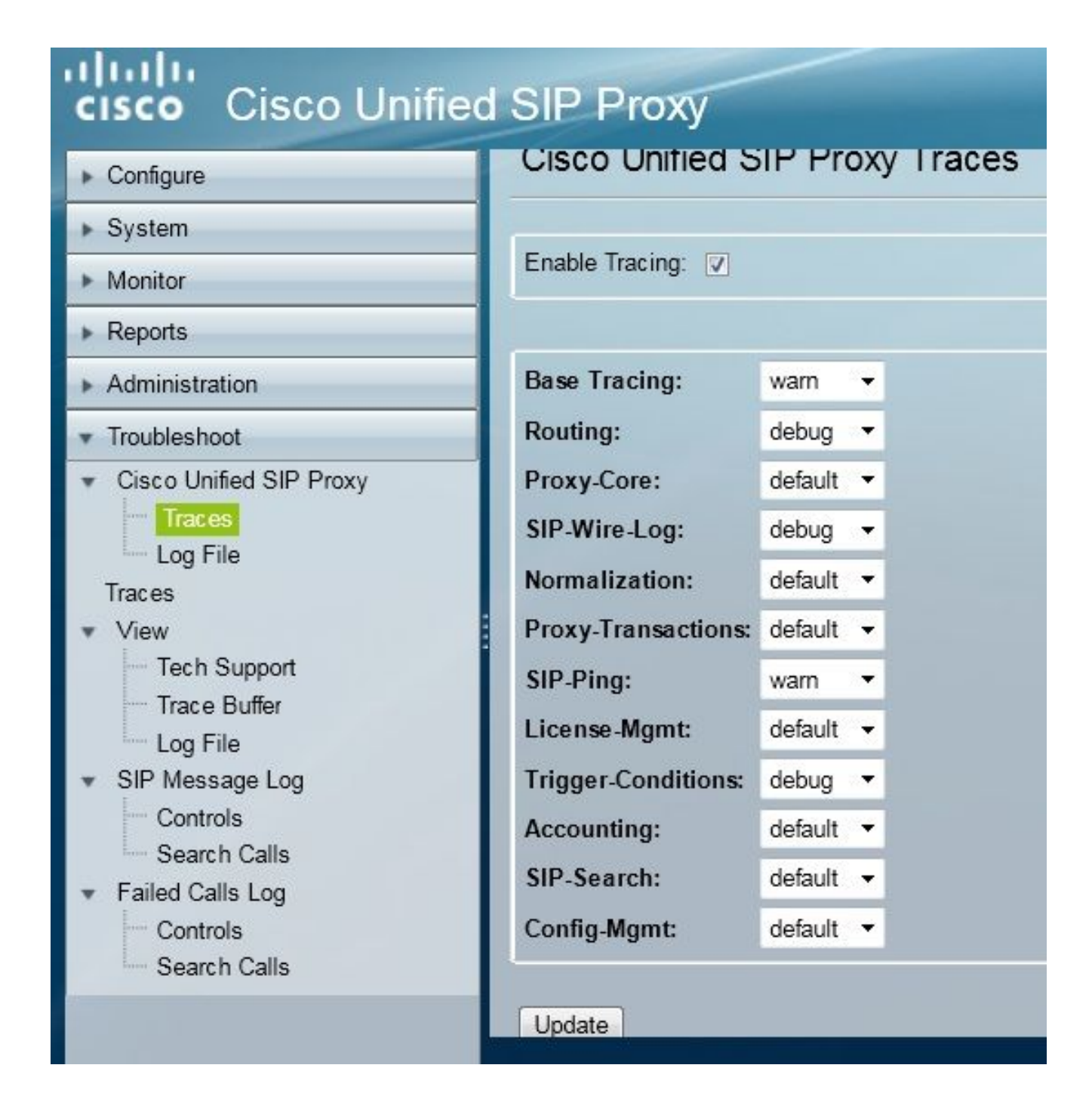

- 3. 選中Enable Tracing框,然後選擇所需的元件以解決問題並將級別設定為調試。
- 4. 進行所需的更改後,按一下Update。

#### 在CLI上

訪問CUSP模組並進入CUSP模式。 1.

```
Router#service-module sM 2/0 session
Trying 10.106.122.8, 2131 ... Open
CUSP# cusp
CUSP(cusp)#
```
2. 若要啟用追蹤,請執行trace enable命令:

3. 選擇所需的CUSP元件,並將跟蹤級別設定為調試。

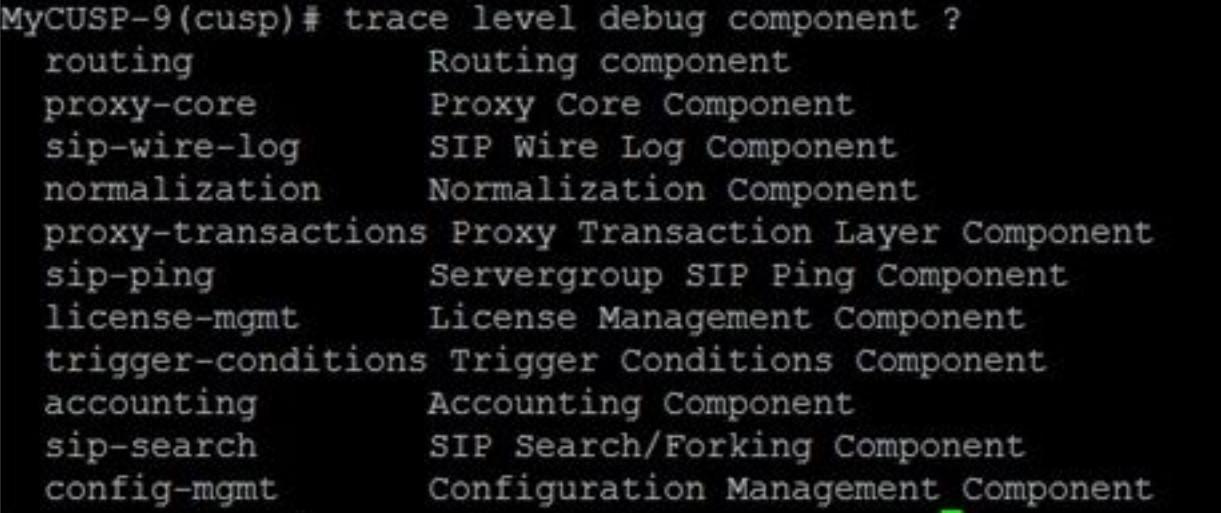

- 4. 您需要重複前面的命令,以便啟用多個元件的調試。
- 5. 您可以使用show trace options命令檢視當前跟蹤設定。

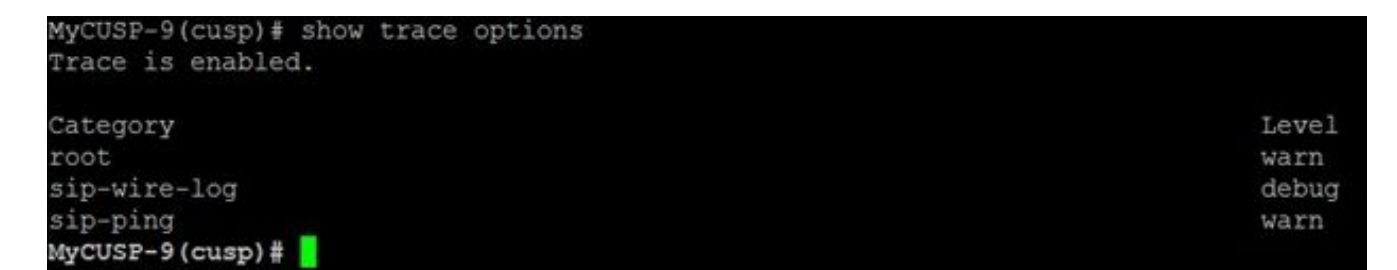

### 跟蹤日誌收集

#### 在GUI上

- 1. 登入到CUSP GUI。
- 2. 導覽至Troubleshoot > Log File。這將顯示收集的日誌。您可以檢視或下載檔案。

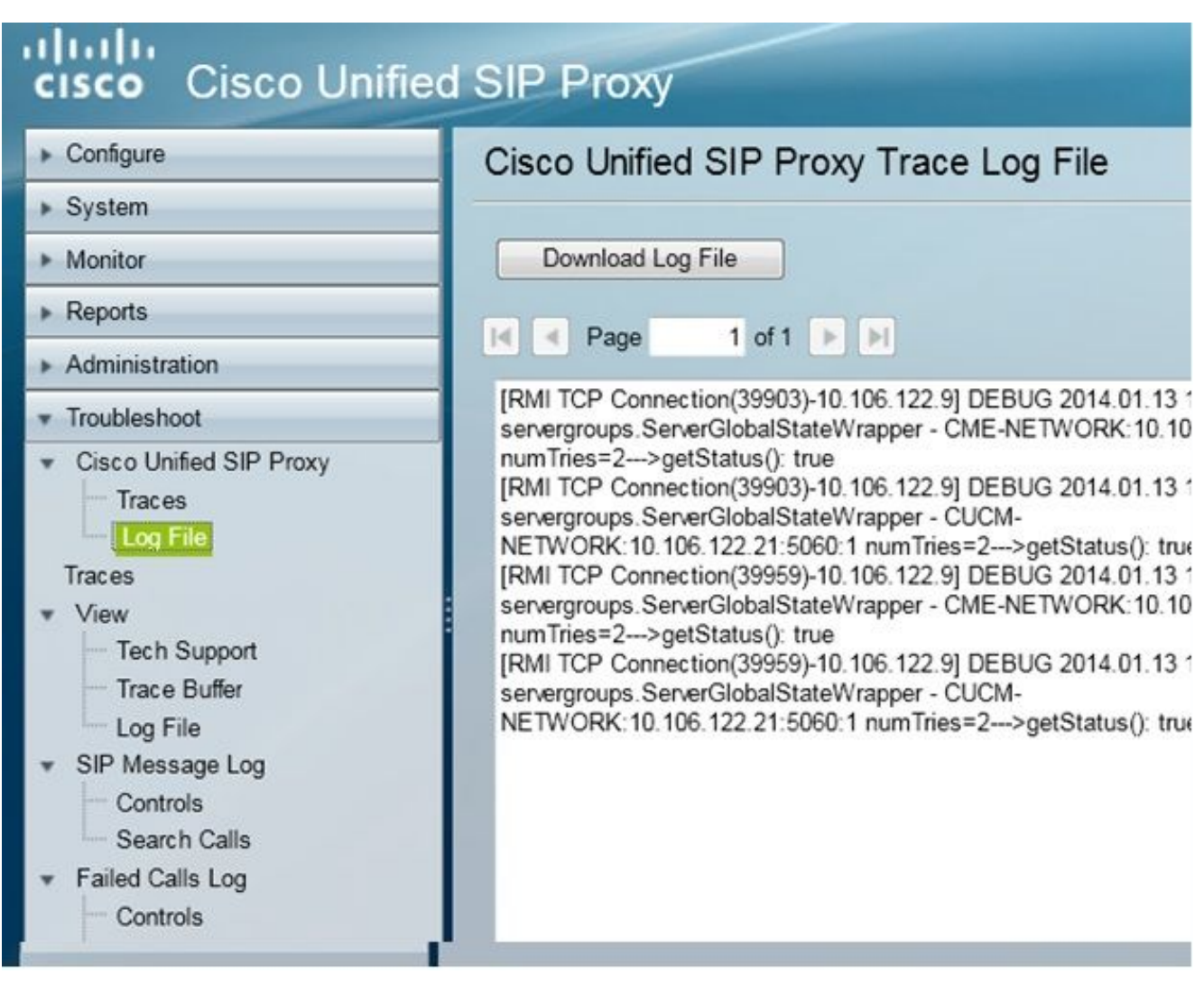

註:CUSP版本8.5(5)及更高版本提供從GUI清除日誌緩衝區的選項。如果CUSP版本早於版本 8.5(5),則必須使用CLI手動清除日誌。

3. 若要使用CLI清除日誌,請輸入以下命令:

CUSP(cusp)# **clear trace log**

### 在CLI上

1. 使用以下命令以顯示日誌內容:

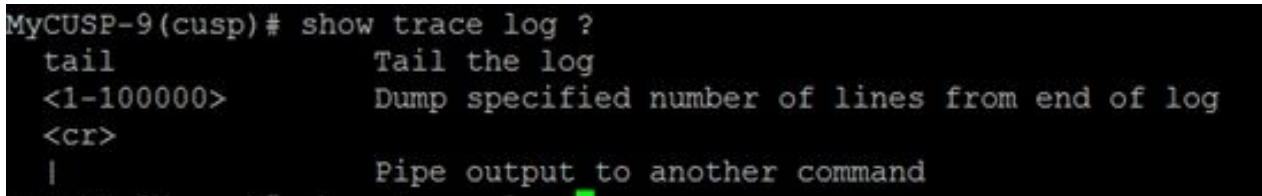

- 2. 按CTRL+C可中斷滾動。
- 3. 使用show trace log | p命令,以便逐頁顯示跟蹤輸出。

從公共檔案系統(PFS)

還有另一種收集跟蹤日誌的方法。這是來自PFS,PFS是運行CUSP的檔案系統。可以使用FTP訪問 PFS。

1. 建立使用者名稱並向此使用者分配PFS許可權。

MyCUSP-9# conf t Enter configuration commands, one per line. End with CNTL/Z. MyCUSP-9(config)# username cisco create MyCUSP-9(config)# exit MyCUSP-9# username cisco password cisco MyCUSP-9# username cisco group pfs-privusers  $MycUSP-9#$ 

2. 使用上一步中定義的憑據訪問此URL。您可以下載**包含跟**蹤日誌的.log檔案。ftp://<IP of CUSP>/cusp/log/trace/

### SIP訊息記錄

除了前面部分中提到的跟蹤日誌之外,CUSP中還提供了會話初始協定(SIP)消息日誌。此日誌僅顯 示進出該CUSP的SIP消息。您可以從GUI啟用SIP消息日誌。

1. 導覽至Troubleshoot > SIP Message Logs > Controls。

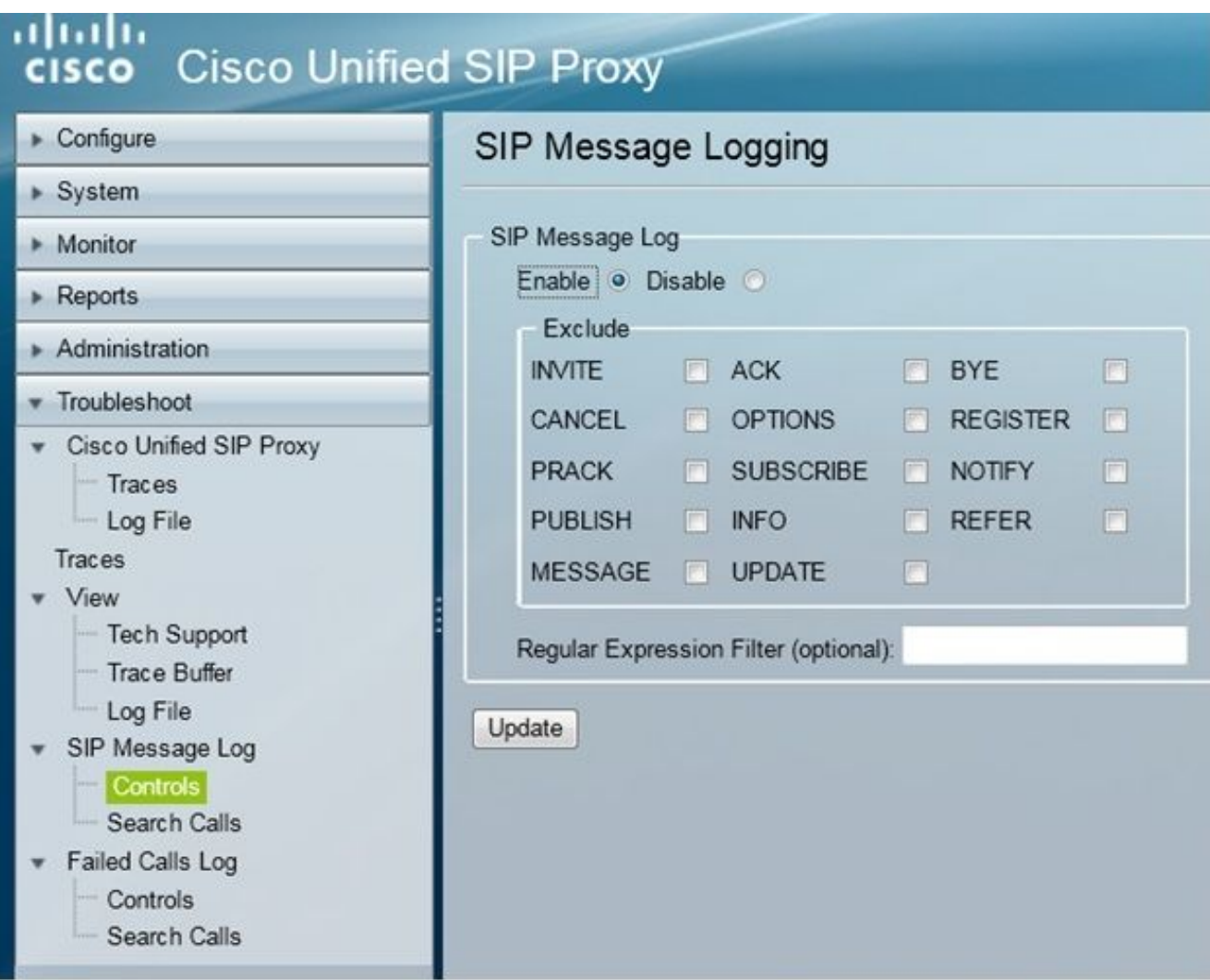

要檢視SIP消息日誌,請導航至故障排除> SIP消息日誌>搜尋呼叫。 2.

**附註**:為了檢視CUSP如何處理SIP方法(如路由表和規範化),需要跟蹤日誌。

#### 日誌儲存資訊

#### CUSP 9.0及更高版本

在CUSP版本9(虛擬CUSP)及更高版本中,日誌緩衝區大小可增加至5 GB。在此版本中,您可以 調配磁碟空間來儲存日誌和日誌檔案數。

以下是將日誌大小設定為5 GB並將檔案計數設定為500的配置。

MyCUSP-9# cusp MyCUSP-9(cusp)# trace logsize 5000 filecount 500  $MvCUSP-9$  (cusp)  $#$ MyCUSP-9(cusp)# show trace size Configured Log Size: 5000 Configured file Count: 500 Default Log Size is 200MB and File Count is 20  $MyCUSP-9$  (cusp)  $\#$ 

思科建議每個日誌檔案必須為10 MB才能獲得更好的效能。

#### 低於9.0的CUSP版本

在較舊版本的CUSP中,日誌緩衝區大小設定為200MB,在CUSP 8.5.8及更高版本中,可以使用 trace logsize命令將其增大到5Gb:

[http://www.cisco.com/c/en/us/td/docs/voice\\_ip\\_comm/cusp/rel8\\_5/cli\\_commands/cli\\_commands/cu](/content/en/us/td/docs/voice_ip_comm/cusp/rel8_5/cli_commands/cli_commands/cusp_exec_cmds.html#63802) [sp\\_exec\\_cmds.html#63802](/content/en/us/td/docs/voice_ip_comm/cusp/rel8_5/cli_commands/cli_commands/cusp_exec_cmds.html#63802)

#### CUSP版本10.2.1上的日誌收集

在10.2.1版中,對日誌旋轉有一個軟體限制。 如果在CUSP版本10.2.1中緩衝區已滿,則不會寫入新日誌。 思科錯誤[ID CSCvs47162](https://tools.cisco.com/bugsearch/bug/CSCvs47162) 請參閱10.2.1v1發行說明以修復此缺陷。

[https://www.cisco.com/c/en/us/td/docs/voice\\_ip\\_comm/cusp/rel10\\_2/releasenotes/cusprn102.html](/content/en/us/td/docs/voice_ip_comm/cusp/rel10_2/releasenotes/cusprn102.html#Cisco_Concept.dita_4e7c4d6b-10ed-4bcf-901c-019500ba20c7) [#Cisco\\_Concept.dita\\_4e7c4d6b-10ed-4bcf-901c-019500ba20c7](/content/en/us/td/docs/voice_ip_comm/cusp/rel10_2/releasenotes/cusprn102.html#Cisco_Concept.dita_4e7c4d6b-10ed-4bcf-901c-019500ba20c7)

此問題已在10.2.1 v1或更高版本的修補程式中得到修復。

升級到v1或更高版本後,由於SFTP(PFS使用者)不會反映在最新日誌中,因此收集最新日誌僅使 用CLI或GUI。

#### 通過CLI收集日誌:

1.使用命令「show logs」顯示最新的日誌檔案

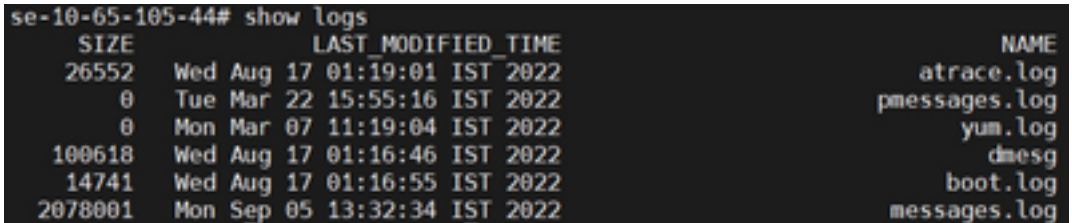

2.將檔案複製到SFTP伺服器

CUSP# copy log <logfilename> url sftp://<username>:<password>@<ftphost>/path/to/filename 通過GUI收集日誌:

CUSP GUI:故障排除> Cisco Unified SIP Proxy >日誌檔案>下載日誌檔案

如果使用者在緩衝區已滿之前安裝新的vCUSP並升級到10.2.1v1或更高版本,則可以通過任何日誌 收集機制收集日誌,並且不會遇到問題。

### 相關資訊

- CUSP配置示例
- [技術支援與文件 Cisco Systems](http://www.cisco.com/cisco/web/support/index.html?referring_site=bodynav)